# **Začínáme – SIGNATURE K650**

**support.logi.com**[/hc/cs/articles/5124495316631-Getting-Started-SIGNATURE-K650](https://support.logi.com/hc/cs/articles/5124495316631-Getting-Started-SIGNATURE-K650)

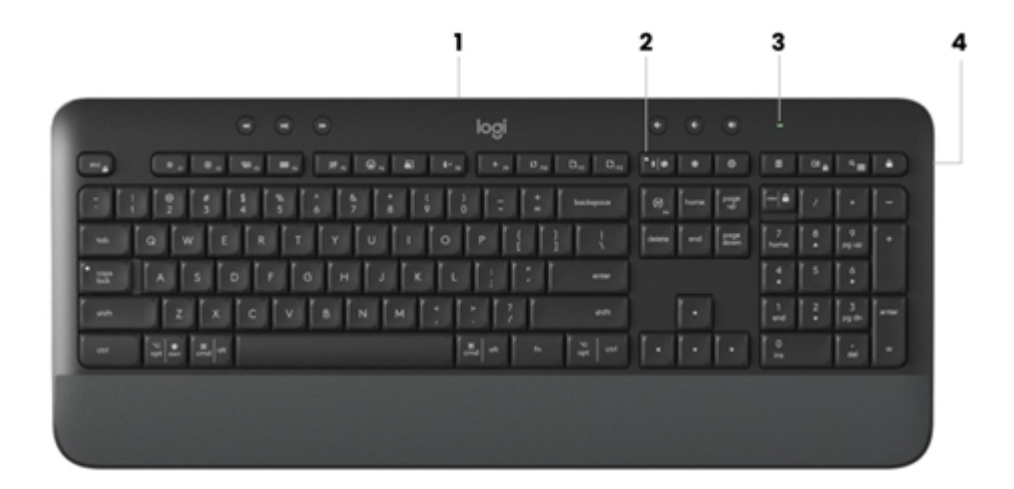

Připojení klávesnice k zařízení

Vyberte, jak chcete klávesnici spárovat se zařízením. Máte dvě možnosti:

- Použijte přímé připojení [Bluetooth®](#page-0-0) Low Energy\*
- [Použijte](#page-1-0) přijímač Logi Bolt

\*Uživatelům systému Chrome OS doporučujeme připojit se k zařízení pouze prostřednictvím Bluetooth Low Energy. Připojení USB přijímače má určitá omezení.

### <span id="page-0-0"></span>**Spárování přes Bluetooth:**

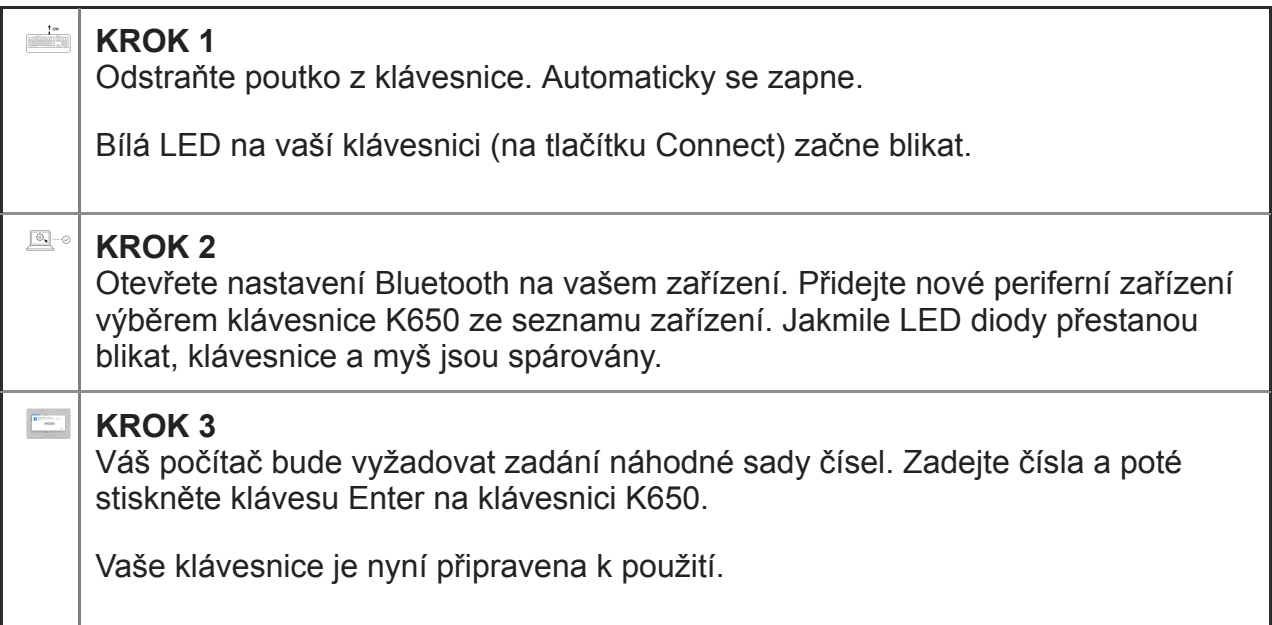

Kliknutím [sem](https://support.logitech.com/article/Connect-your-Logitech-Bluetooth-device) zobrazíte další podrobnosti o tom, jak to provést na vašem počítači. Pokud máte problémy s Bluetooth, klikněte [sem](https://support.logi.com/hc/articles/360023358053-Bluetooth-troubleshooting-for-Logitech-Bluetooth-Mice-Keyboards-and-Presentation-remotes) pro řešení problémů s Bluetooth.

## <span id="page-1-0"></span>**Spárování přes přijímač Logi Bolt:**

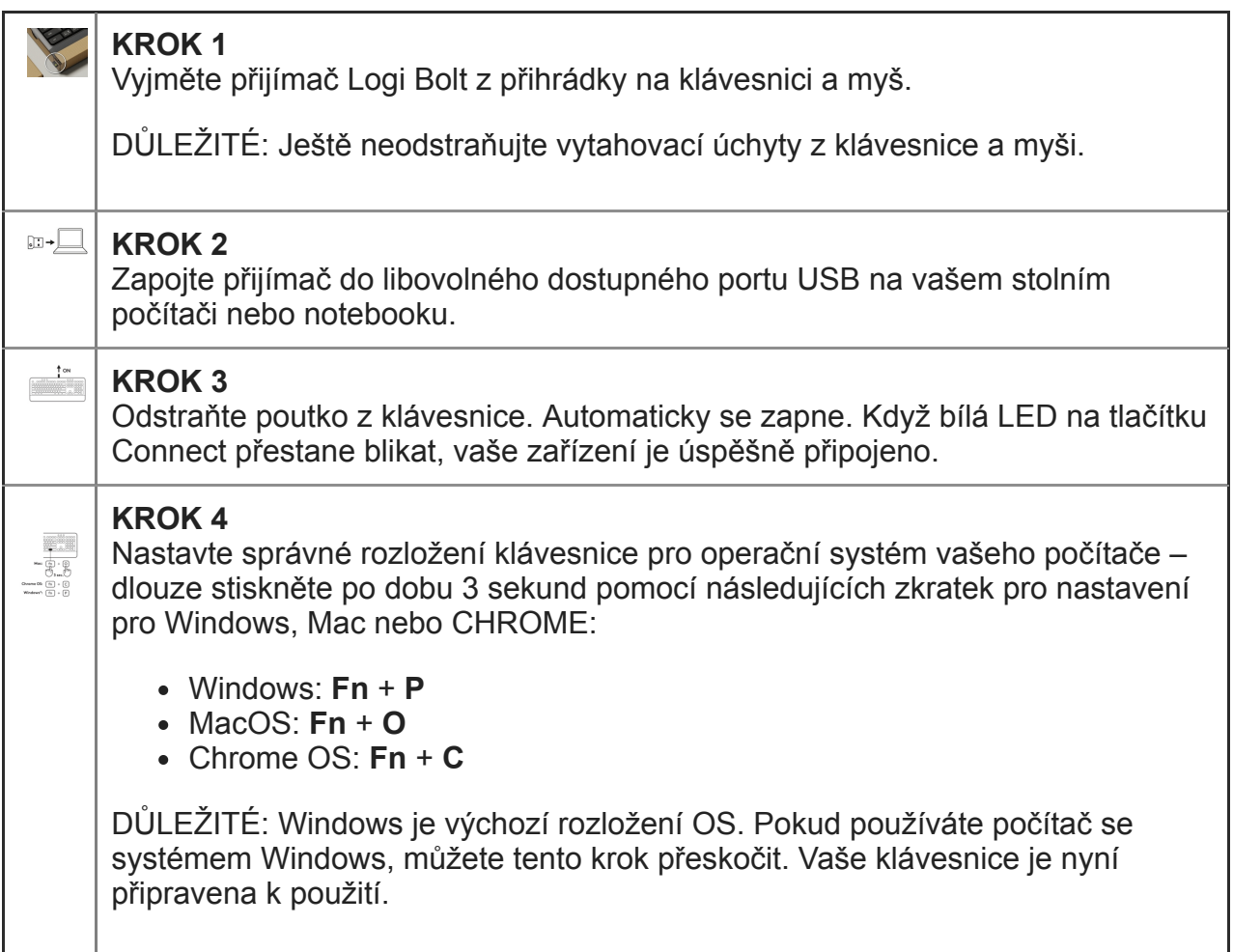

## **Zjistěte více o svém produktu**

### **Přehled produktu**

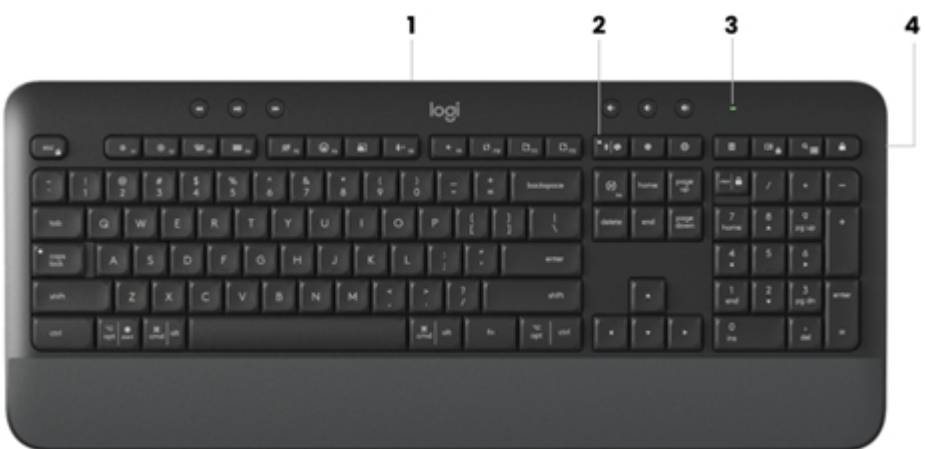

- 1. Přihrádka na baterie + přijímač (spodní strana klávesnice)
- 2. Připojovací klíč + LED (bílá)
- 3. LED stavu baterie (zelená/červená)
- 4. Vypínač zapnuto/vypnuto

## **Přihrádka přijímače**

Pokud přijímač Logi Bolt USB nepoužíváte, můžete jej bezpečně uložit do klávesnice:

Chcete-li jej uložit na klávesnici:

- 1. Odstraňte kryt baterie ze spodní části klávesnice.
- 2. Přihrádka přijímače se nachází napravo od baterií.
- 3. Umístěte přijímač Logi Bolt do přihrádky a zajistěte jej posunutím doprava.

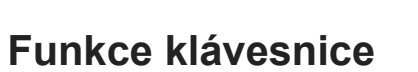

Na klávesnici máte celou řadu užitečných produktivních nástrojů, které vám pomohou ušetřit čas a pracovat rychleji. Většina těchto klíčů funguje bez nutnosti instalace softwaru s výjimkou:

**Klávesa ztlumení mikrofonu** : [Nainstalujte](https://www.logitech.com/software/logi-options-plus.html) si Logitech Options+, aby fungovala na Windows a Mac. Na Chrome OS to funguje hned po vybalení

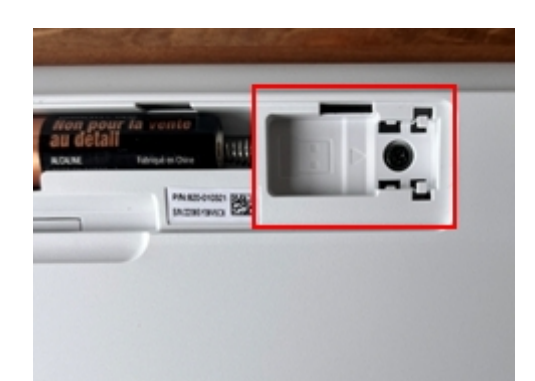

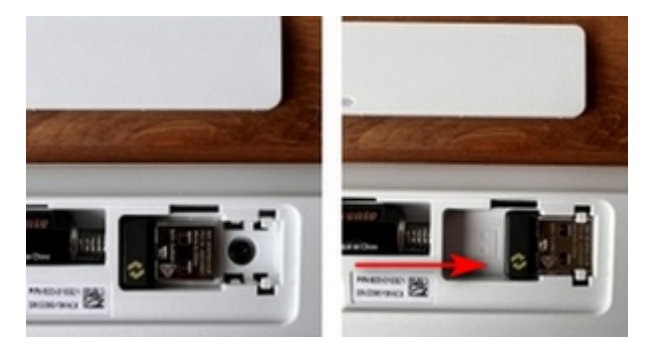

**Klávesa Zavřít kartu prohlížeče, klávesa Nastavení a klávesa Kalkulačka** : Nainstalujte Logitech [Options+,](https://www.logitech.com/software/logi-options-plus.html) abyste mohli pracovat na Macu. Funguje hned po vybalení na Windows a Chrome OS

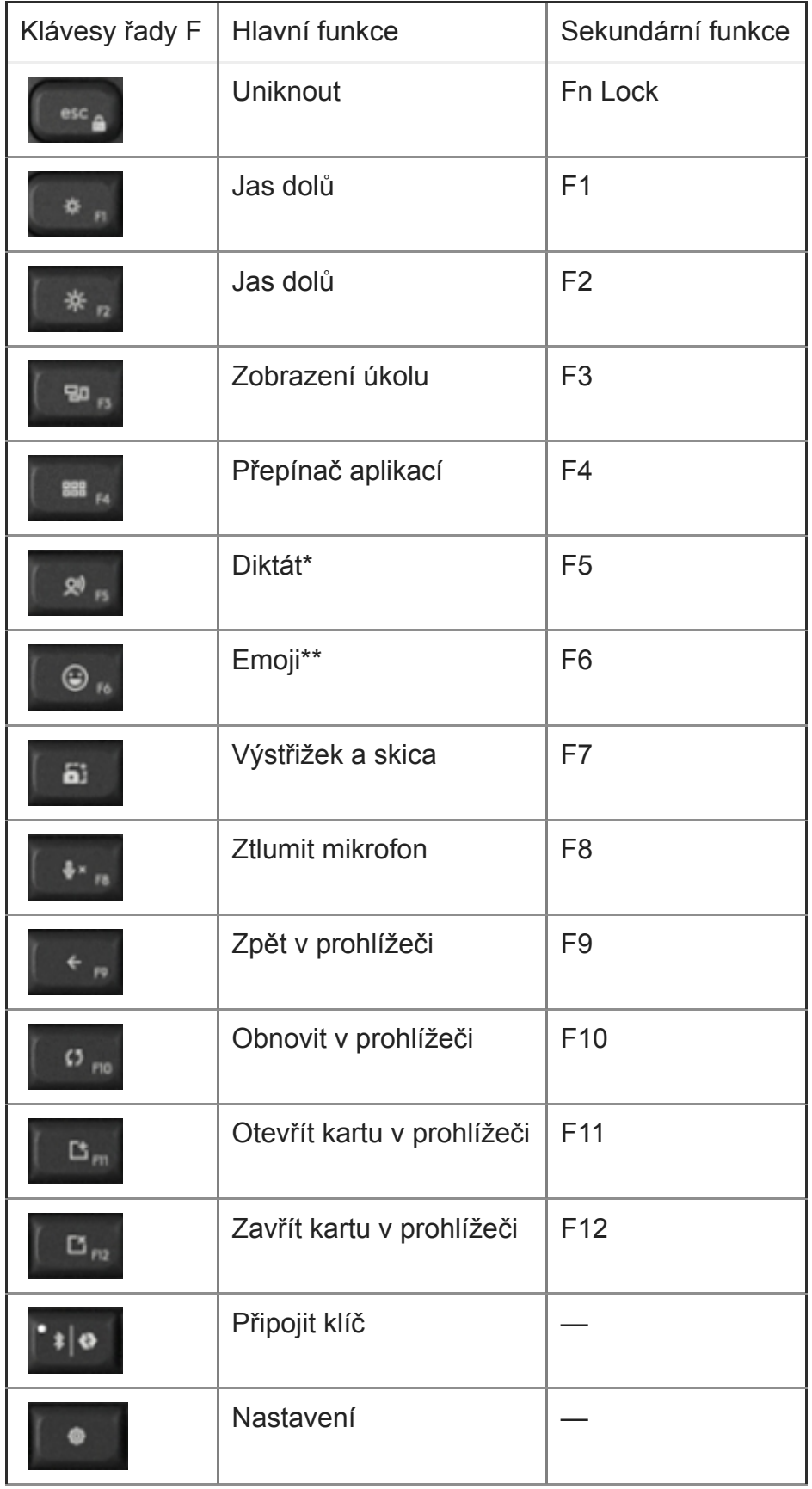

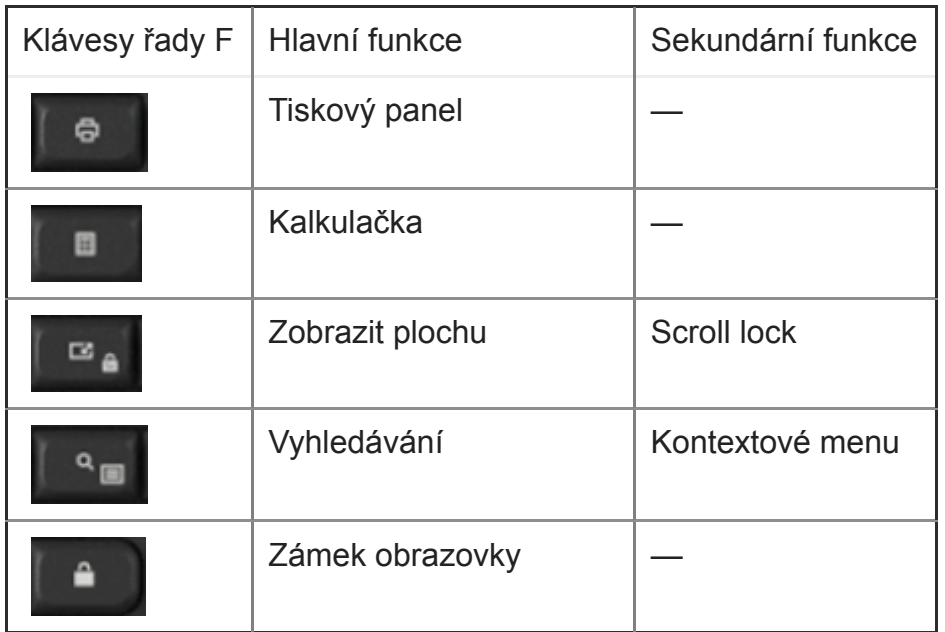

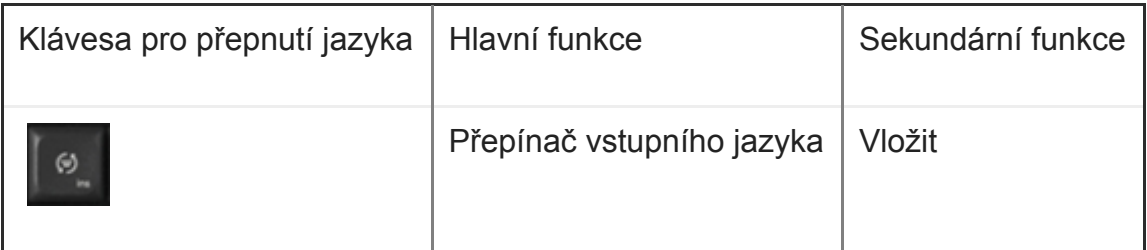

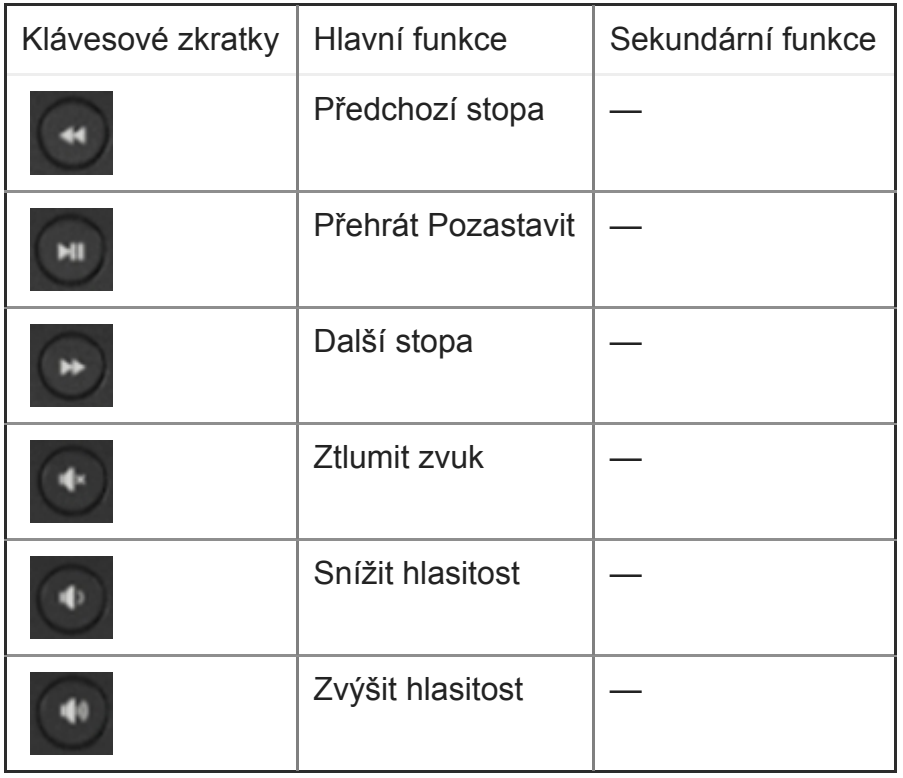

#### **Klávesnice pro více operačních systémů**

Vaše klávesnice je navržena pro práci s více operačními systémy (OS): Windows, macOS, Chrome OS.

# **PRO ROZLOŽENÍ KLÁVESNICE WIN A MACOS**

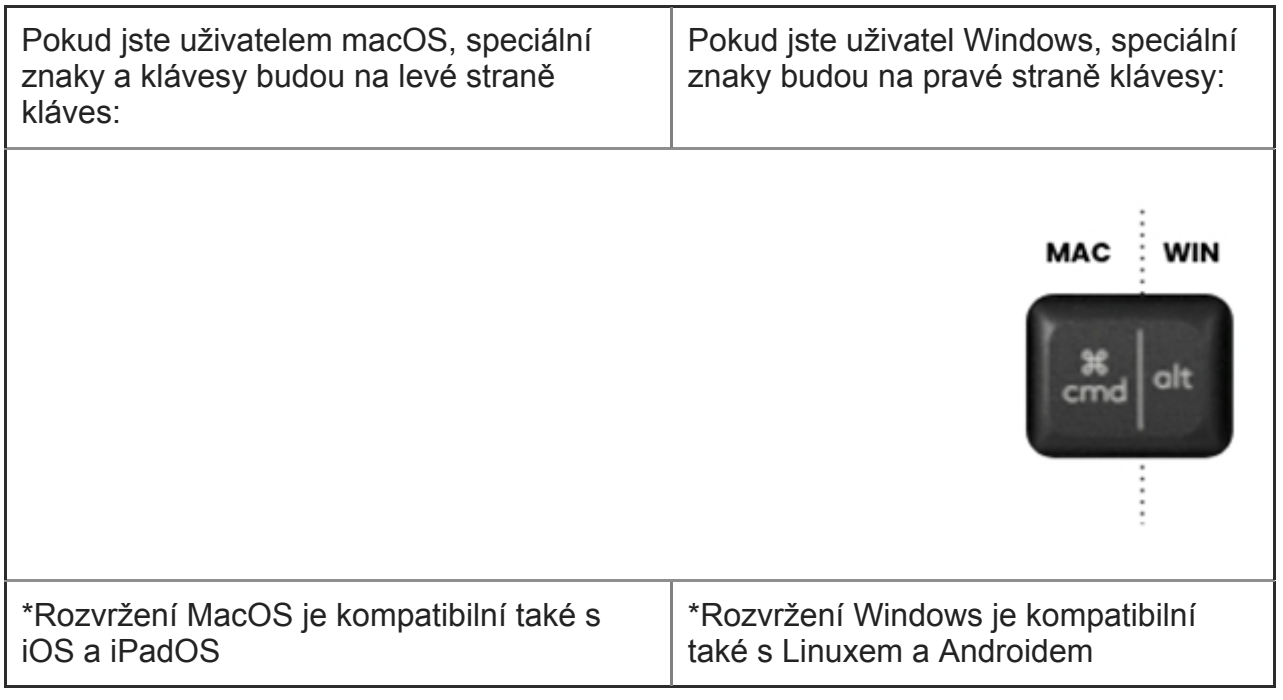

## **PRO ROZLOŽENÍ KLÁVESNICE OS CHROME\***

Pokud jste uživatelem Chromu, najdete v horní části tlačítka Start jednu vyhrazenou funkci Chrome, spouštěcí klávesu. Při připojování klávesnice se ujistěte, že jste vybrali rozložení Chrome OS (FN+C).

\*Uživatelům systému Chrome OS doporučujeme připojit se k zařízení pouze prostřednictvím Bluetooth Low Energy.

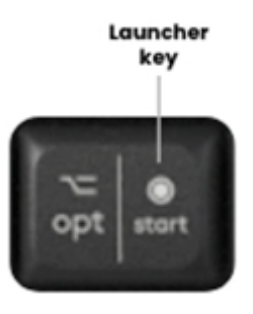

#### **Oznámení o stavu baterie**

Vaše klávesnice vás upozorní, když jí dochází baterie.

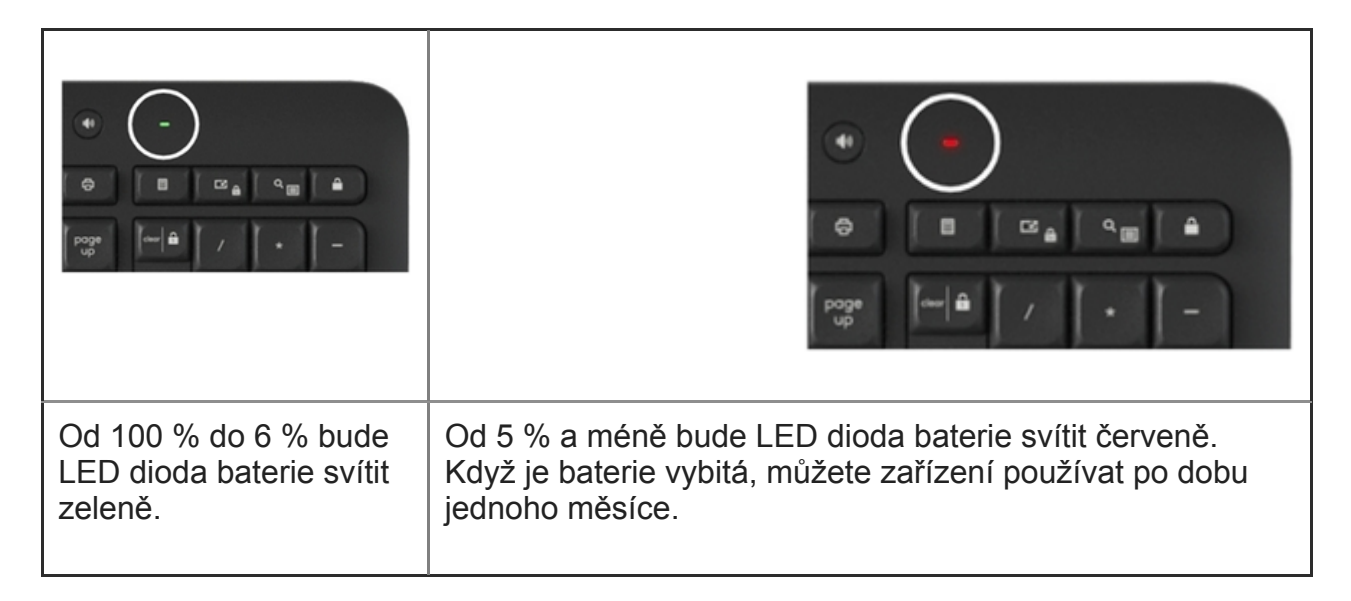

## **Nainstalujte si software Logitech**

Stáhněte si Logitech [Options+](https://www.logitech.com/software/logi-options-plus.html) a přizpůsobte si klávesnici a využijte všech užitečných zkratek a dalších možností, které nabízí. Chcete-li si stáhnout a dozvědět se více o celé řadě funkcí, klikněte [sem](https://www.logitech.com/software/logi-options-plus.html).

## **Jak si přizpůsobit klávesnici pomocí Logitech Options +**

- 1. Stáhněte a nainstalujte Logitech Options+. Kliknutím [sem](https://www.logitech.com/software/logi-options-plus.html) stáhnete software.
- 2. Na obrazovce se objeví okno instalačního programu. Klikněte **na Install Options+** .

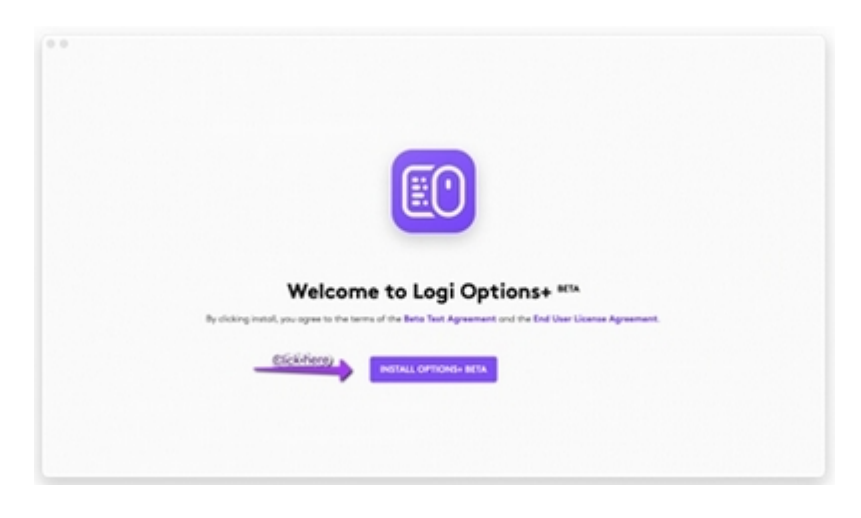

3. Jakmile je nainstalována aplikace Logitech Options+. Otevře se okno a uvidíte obrázek své klávesnice. Klikněte na to.

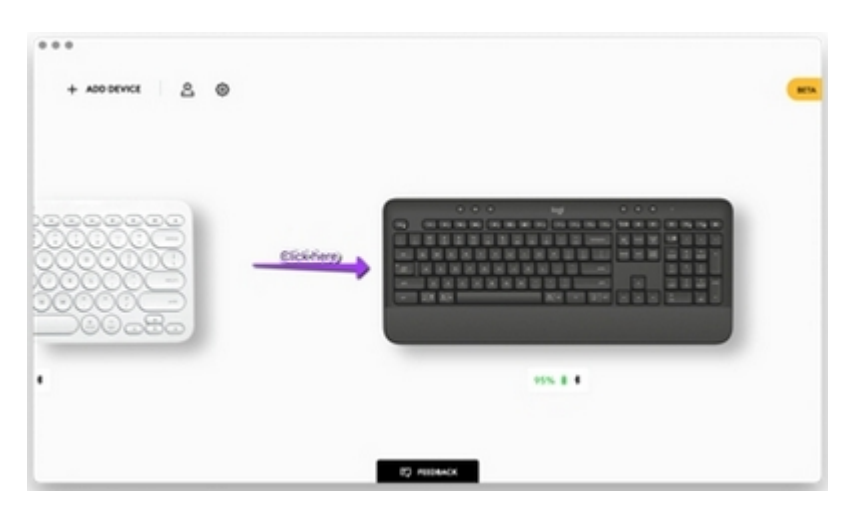

4. Budete uvedeni do rychlého procesu registrace, který vám ukáže, jak si přizpůsobit klávesnici. Vřele doporučujeme **nepřeskakovat** .

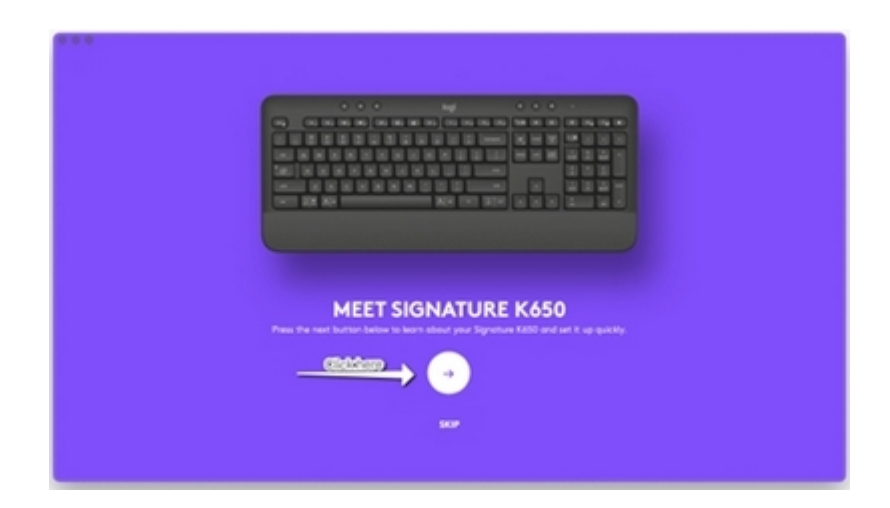

5. Jakmile skončíte, můžete začít s přizpůsobením: KLÁVESNICE: Klikněte na tlačítko **Klávesy** na levé straně obrazovky.

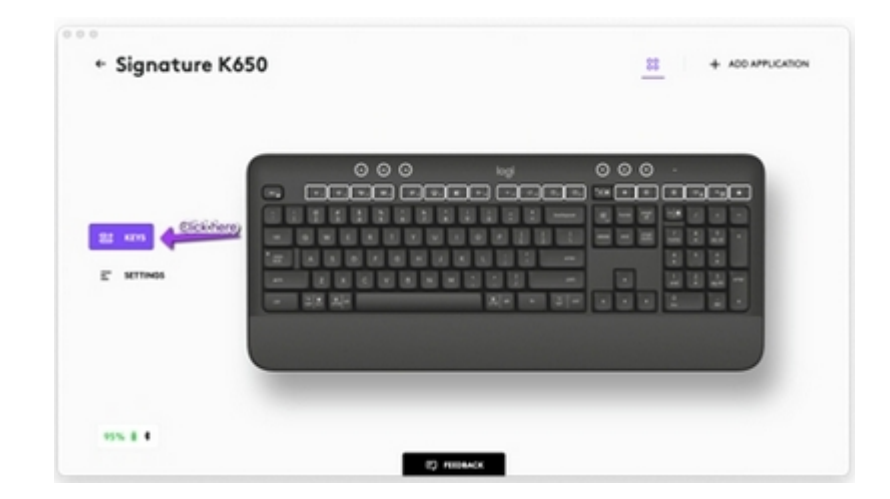

6. Chcete-li například přizpůsobit klávesy funkcí klávesnice, klepněte na kteroukoli klávesu, kterou chcete přizpůsobit.

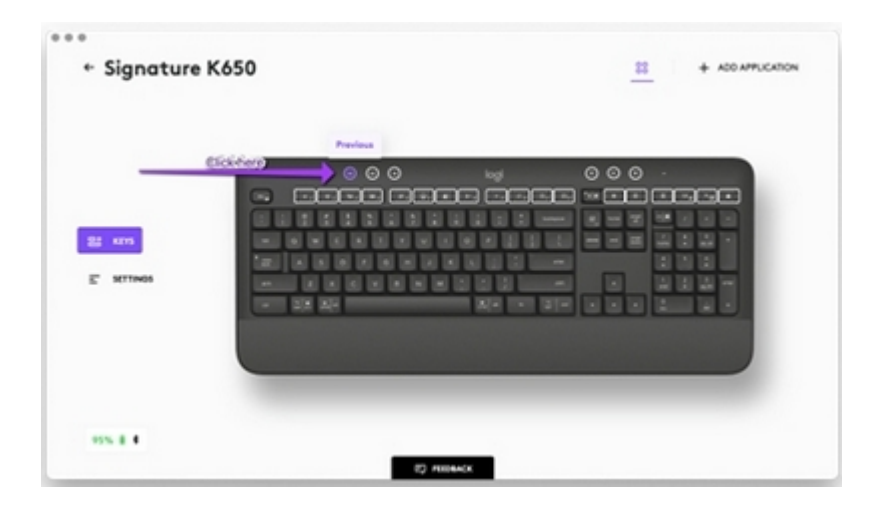

7. Jednoduše klikněte na funkci, kterou chcete na daném tlačítku/klávese nastavit, z možností, které se objeví na pravé straně obrazovky, a je hotovo!

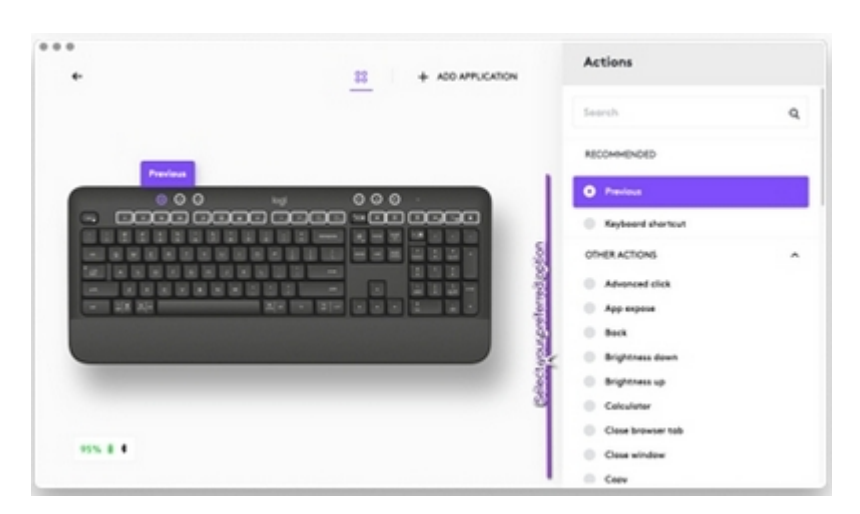

## **Oznámení softwaru**

Když si nainstalujete software Logitech [Options+,](https://www.logitech.com/software/logi-options-plus.html) budete také dostávat oznámení na obrazovce o některých akcích, které provádíte na klávesnici.

## 1. **Slabá baterie**

Když klávesnice nebo myš dosáhne 5 % zbývající kapacity baterie, zobrazí se na obrazovce upozornění na baterii.

## 2. **Přepínač F-kláves**

Stiskněte Fn + Esc pro přepínání mezi mediálními klávesami a F-klávesami. Přidali jsme upozornění, abyste věděli, že jste provedli výměnu.

**CO** Signature K650

POZNÁMKA: Ve výchozím nastavení má klávesnice přímý přístup k klávesám médií.

## 3. **Oznámení Caps Lock**

Kromě toho, že se rozsvítí LED na tlačítku Caps Lock, budete mít na obrazovce upozornění, které vám

ukáže, kdy máte aktivovanou funkci Caps Lock.

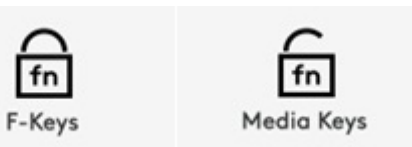

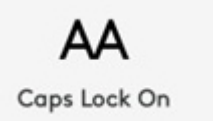

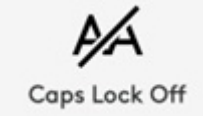